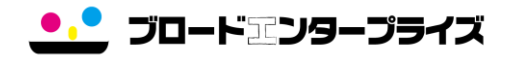

# **BRO-LOGK**

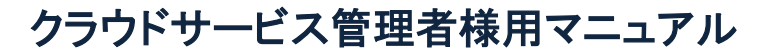

Version.2 202110

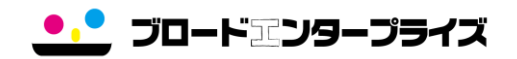

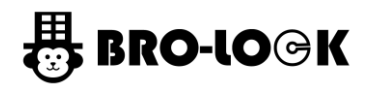

目次

# クラウドサービス管理者様用マニュアル

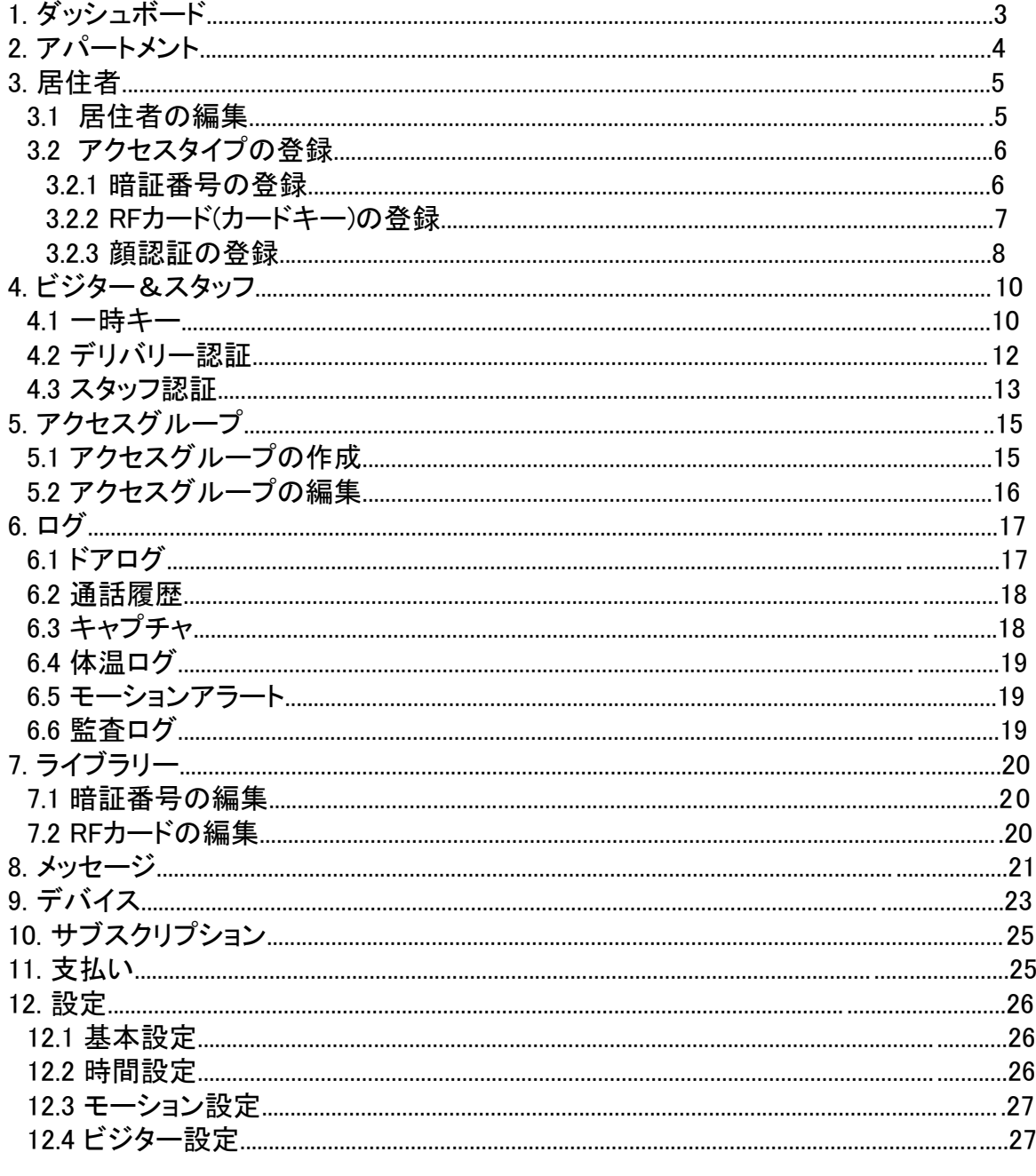

1. ダッシュボード

クラウドサービス情報が表示されます。

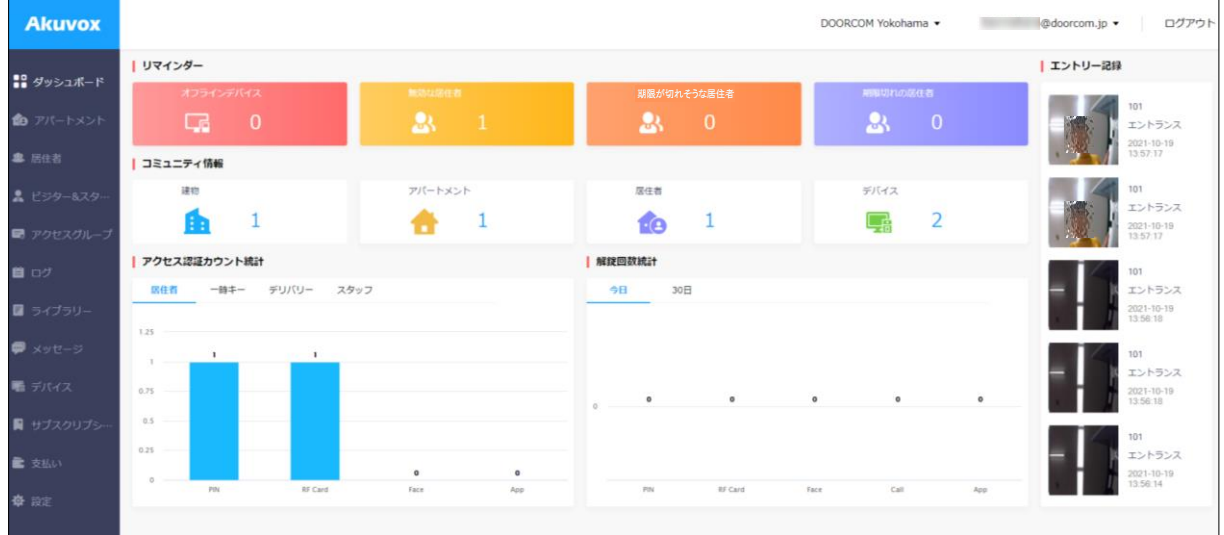

# 【リマインダー】

・オフラインになっている機器が表示されます。 ・無効な居住者 する ついのはない 登録が無効になっている部屋数が表示されます。

各ブロックをクリックする と詳細が表示されます。

・期限が切れそうな居住者 クラウドサービスの使用期限が近い部屋数が表示されます。

・期限切れの居住者 フラウドサービスの使用期限が切れている部屋数が表示されます。

## 【コミュニティ情報】

- 
- 
- 

・建物 登録されている建物数が表示されます。 登録されている部屋数が表示されます。

・居住者 フェスティン登録済みの居住者様が表示されます。

・デバイス ファンス コミュニティに登録されている機器の数が表示されます。

# 【アクセス認証カウント統計】

アクセスタイプごとに統計が表示されます。

- ・居住者
- ・一時キー
- ・デリバリー
- ・スタッフ

# 【解錠回数統計】

集合玄関機の期間内の統計が表示されます。

- ・今日
- ・30日

【エントリー記録】

・キャプチャを含んだ直近の解錠情報が表示されます。

# 2.アパートメント

ご入居者様、デバイス、通話、および通話設定の情報の確認・変更ができます。 また、居住者様によるドアアクセス用のQRコードの作成を許可することもできます。

- 
- ・建物 タンス 登録されているコミュニティ名になります。
- •アパートメント 登録されている部屋番号になります。
- ・APT 登録されている部屋名になります。(通常は、番号呼出しのため空白です)
- ・居住者 ご入居されている人数になります。
- ・デバイス 部屋に登録されているデバイスの数になります。
- ・アクション 建物の詳細な情報が確認できます。
	- より建物の詳細情報が確認できます。

は、ブロードエンタープライズにて管理していますので、使用しないでください。

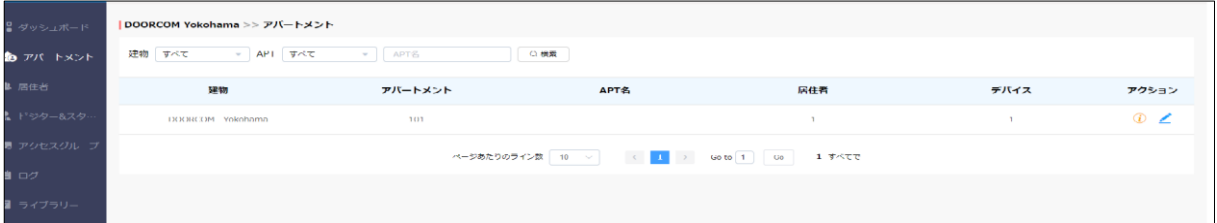

## [参考(1) アパートメント詳細画面] 「編集」は、ブロードエンタープライズにて管理していますので、使用しないでください。

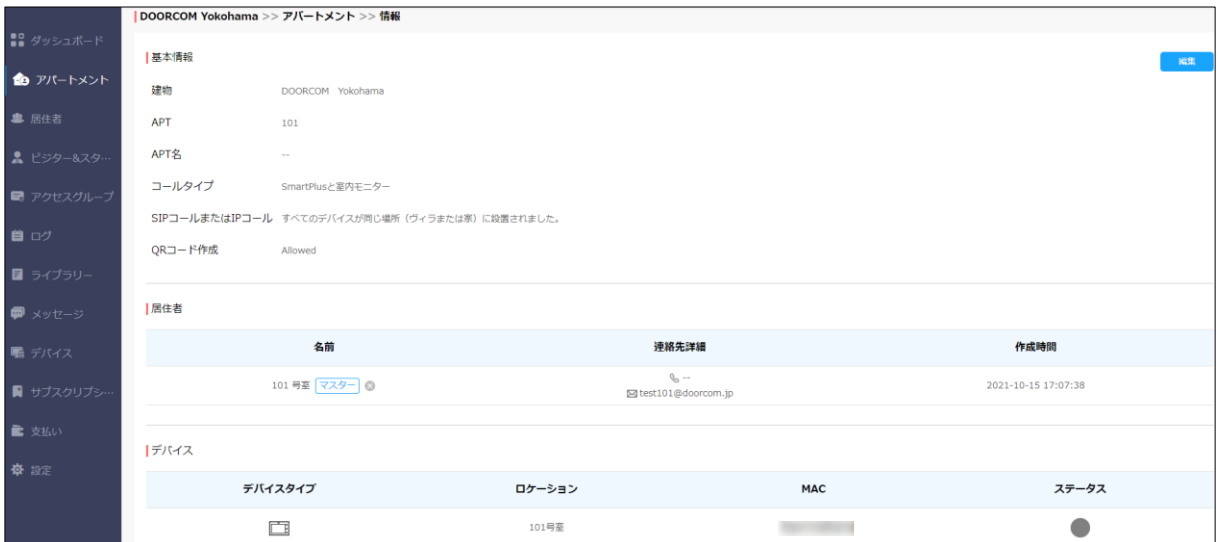

# 3.居住者

登録されている各部屋の一覧です。居住者の検索、変更、確認、削除ができます。 また、アクセスタイプやスケジュールの制限を行います。

・名前 ファンスのコンスタ録されている部屋の名前になります。<br>・連絡先詳細 そのファンス登録されている連絡先になります。 登録されている連絡先になります。 ・建物 ファイン 登録されているコミュニティ名になります。 ・APT<br>・アプリケーションステータス Smart Plusの登録状況の確認ができ Smart Plusの登録状況の確認ができます。 ・アクション インチングのより各部屋の詳細確認と編集を行うことができます。 は、 ブロードエンタープライズにて管理していますので、使用しないでください。 ※誤って操作されますと、正しく使用できなくなりますのでご注意ください。 <mark>- ブロードエンタープライ</mark>

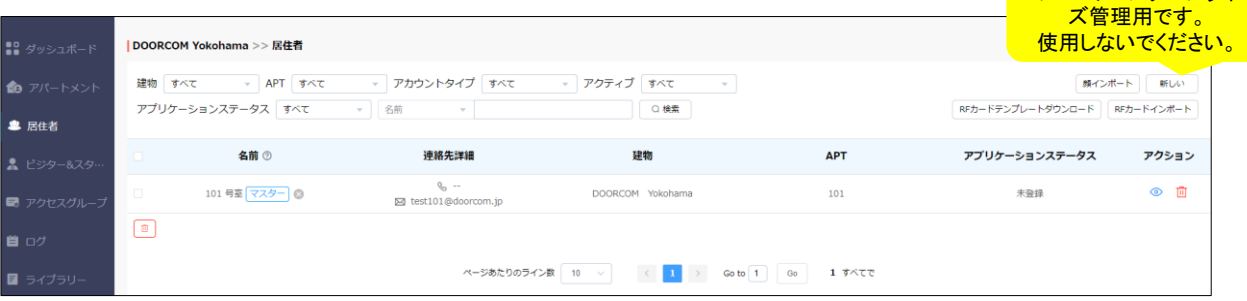

#### 3.1 居住者の編集

1) ◉ より各部屋の詳細確認と編集を行うことができます。

2)パスワードリセット リセット後は、 Smart Plusのパスワード情報が削除されますので、使用しないでください。

本機能は、ご自身でSmart Plusのアカウント管理をする契約者のみ使用します。使用方法は、 ご入居者様がSmart Plusのパスワードを忘れてしまったり、退室時などに使用します。 退室後は、ご入居者様の名・姓も部屋番号と世帯主へ戻す必要があります。 ブロードエンタープライズにて管理していますので、使用しないでください。

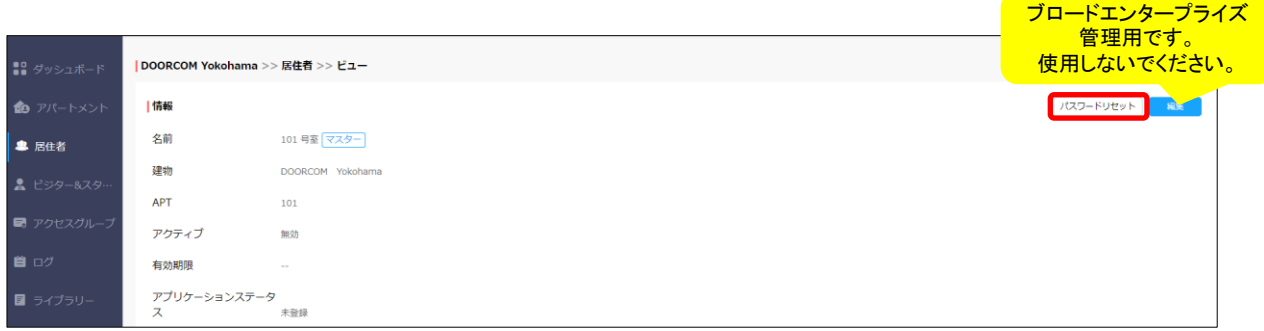

3.2 アクセスタイプの登録

ご入居者様用にPIN(暗証番号)・RFカード・顔認証による解錠の設定・編集・確認を行います。 また、テンプレートを使用することで、顔とRFカードのデータを一度に読み込んで作成できます。

## 3.2.1 PIN(暗証番号)の登録

1) ◎ より詳細画面に入り、「新しい」をクリックします。

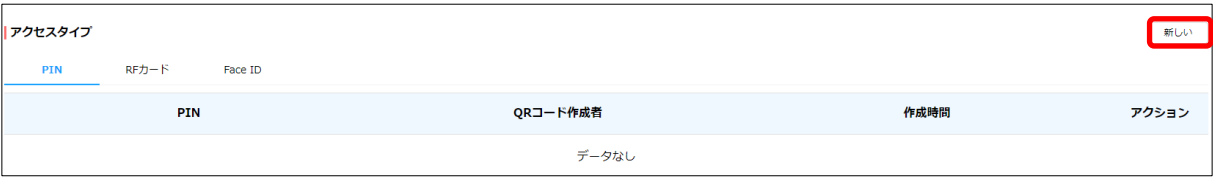

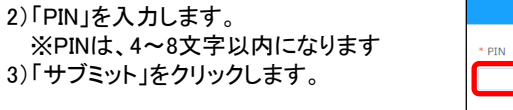

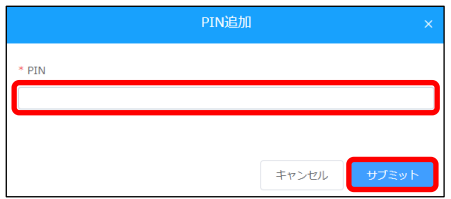

4)登録内容が表示されます。

- ・PIN 暗証番号が表示されます。
- ・QRコード作成者 作成者が表示されます。
- ・作成時間 暗証番号が作成された時刻が表示されます。
- ・アクション インダン より編集、 面より削除をすることができます。

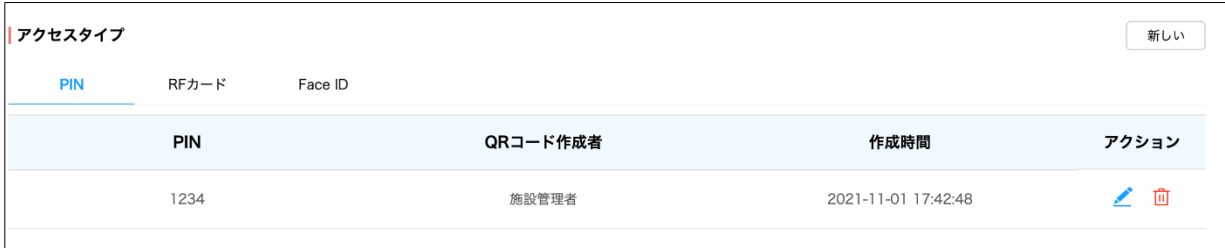

ブロードアンタープライズ

3.2.2 RFカード(カードキー)の登録 【個別登録方法】

1) © より詳細画面に入り、RFカードを選択し「新しい」をクリックします。

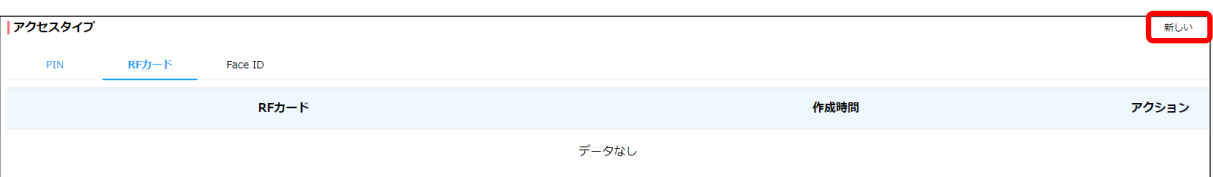

2)「RFカード(内部コード)」を入力します。 RFカード追加 ※カードキーの内部コード ー<br>モカード 3)「サブミット」をクリックします。 キャンセル

※Idm(Felica)の場合は、16桁に含まれるアルファベットを大文字に変換してください。

4)登録内容が表示されます。

- ・RFカード 内部コードが表示されます。
- ・作成時間 カードキーが作成された時刻が表示されます。
- ・アクション △ より編集、 面 より削除をすることができます。

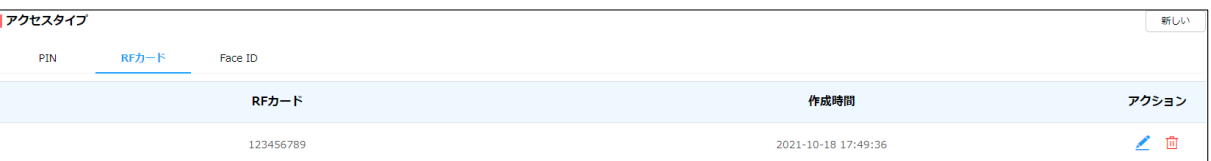

#### 【複数一括登録方法】 1)RFカードテンプレートダウンロードをクリックします。

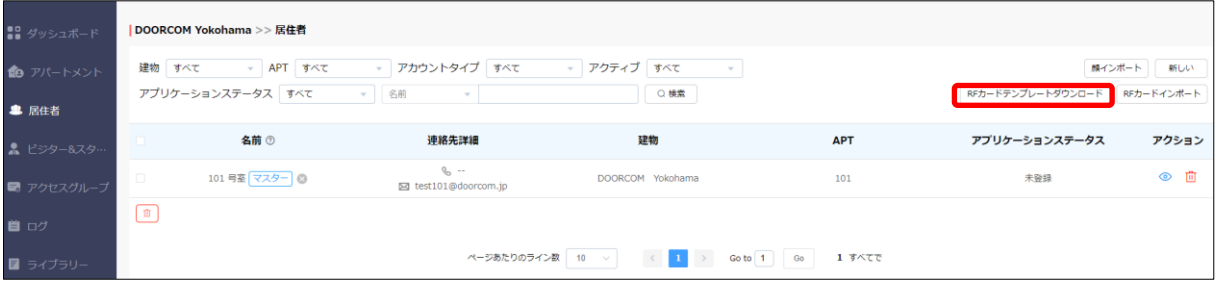

2) RFカードテンプレート入力します。

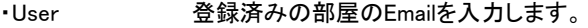

·RF Card

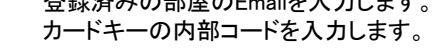

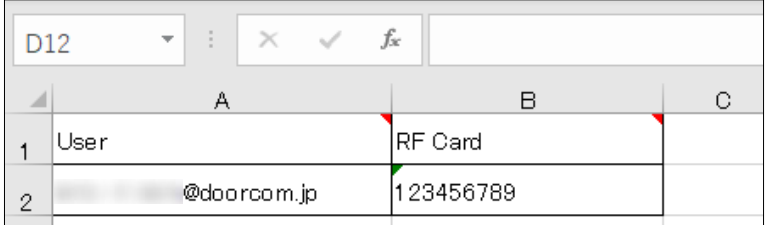

※カードキーの内部コードは、あらかじめ取得しておく必要があります。

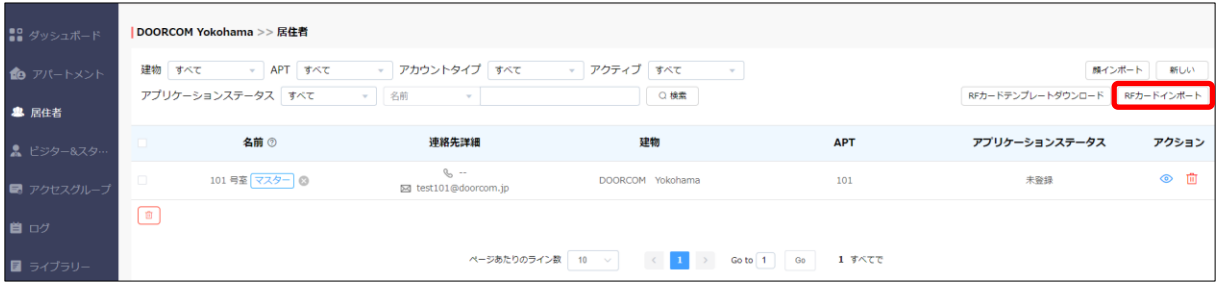

# 4)登録内容が表示されます。

- ・RFカード カードキーの内部コードが表示されます。
- ・作成時間 作成された時刻が表示されます。
- •アクション △ より編集、 面より削除をすることができます。

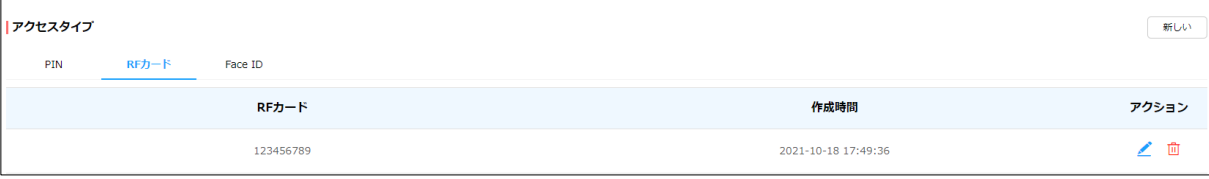

<sup>3</sup>)RFカードインポートをクリックします。

」 ブロード・コンタープライズ

#### 3.2.3顔認証の登録

【個別登録方法】

1)  $\odot$  より詳細画面に入り、Face ID を選択し「新しい」をクリックします。

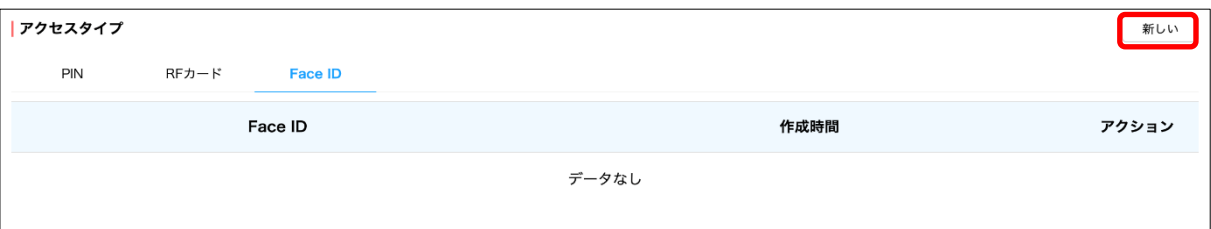

2)「ファイル選択」をクリックし、対象のJPGファイルを選択します。 ※ Jpegファイルを使用してください。 3)「開く」をクリックします。

- 4)登録内容が表示されます。
- ・RFカード カードキーの内部コードが表示されます。
- ・作成時間 作成された時刻が表示されます。
- ・アクション ★ より編集、面 より削除をすることができます。

アクセスタイプ

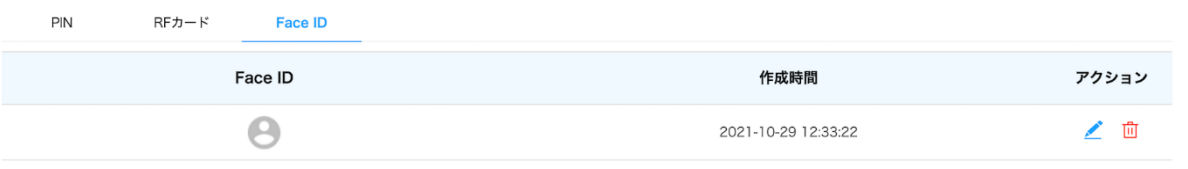

【複数一括登録方法】

1) 「顔インポート」をクリックします。

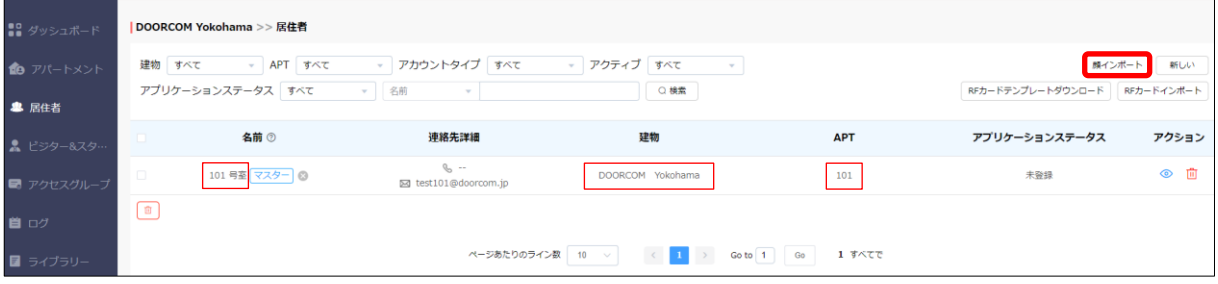

2)「ファイル選択」をクリックし、対象のZIPファイルを 選択します。 3)「インポート」をクリックします。

【JPEG写真の準備】 1)JPEG写真を撮る。(100MB以下) ※複数の人が写った写真は使用できません。 2)写真のファイル名を変更します 「建物+APT+名前(部屋番号+半角空白+号室).jpg」 例) ブロードエンタープライズ Yokohama+101+101 号室 ※建物とAPTの詳細は、居住者情報を参照してください。 3)新しいフォルダを作成して、写真をそのフォルダへ保存します。 4) そのフォルダをZIPファイルへ変換します。

訪問者様、配達業者様用の一時的なPIN(暗証番号) ・ QRコードの登録やアクセス スケジュールを設定し、編集・情報の確認ができます。 また、管理者様用にRFカードの登録・編集ができます。

4.1 一時キー

訪問者様用の一時キーの登録・編集・情報の確認ができます。

- キーは、Emailによって相手先に送られます。
- ・名前 ファント 訪問者様の名前になります。
- ・キー 訪問者様用IDになります。
- ・QRコード 一時キー用のQRコードになります。
- ·カウント QRコードの残使用回数になります。
- ·繰り返す QRコードを使用するスケジュールが表示されます。(例:ない、毎日、毎週)
- ・QRコード作成者 QRコードの作成者になります。
- ・有効期限 QRコードの有効期限になります。
- ・アクション (i)より詳細情報を確認することができます。
	- より削除することができます。

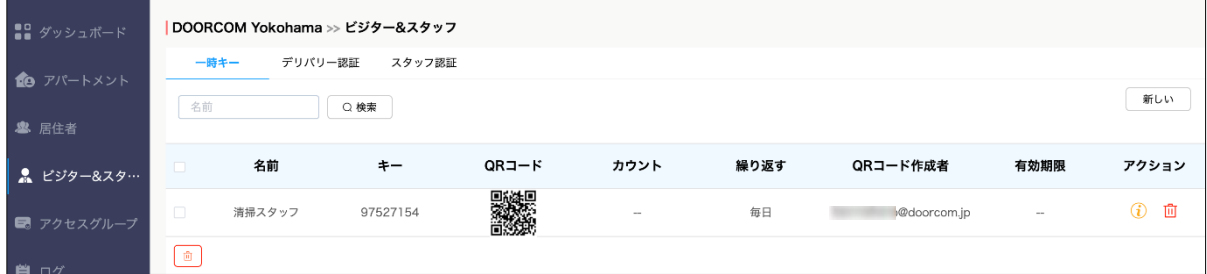

## 【一時キーの作成】 1)「新しい」をクリックします。

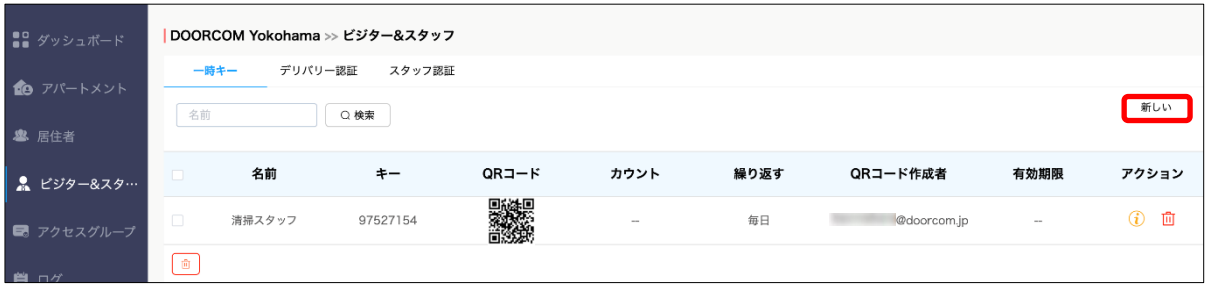

**愚 BRO-LOGK** 

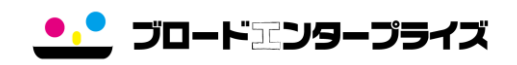

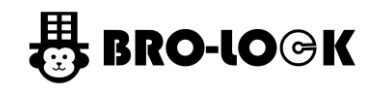

- 2)「建物・APT」を選択します。 3)「名前」を入力します。 4)「繰り返す」から繰り返す頻度を選択します。 (例:ない、毎日、毎週) 5)「開始時間・終了時間」を入力します。 6)通知をメールにて行う場合、 「メールアドレス」を入力します。 7)登録する集合玄関機のリレーを選択します。 8)「サブミット」クリックします。
- ※ID番号の入力は、任意になります。

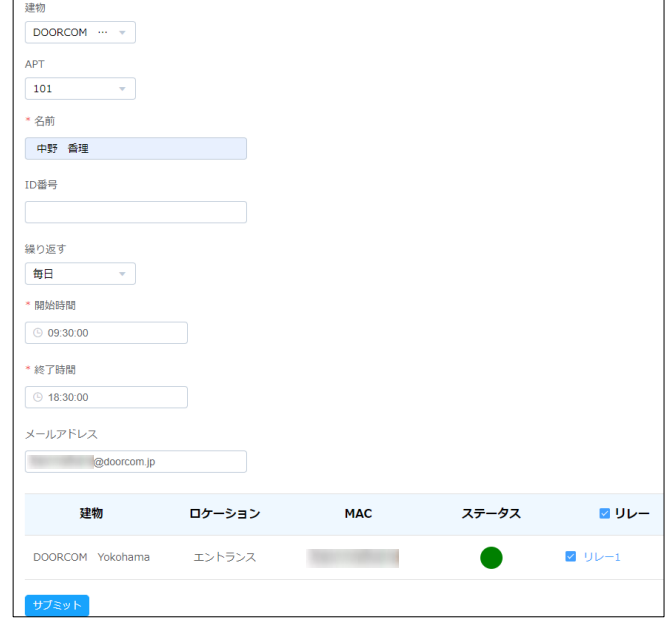

#### [登録後]

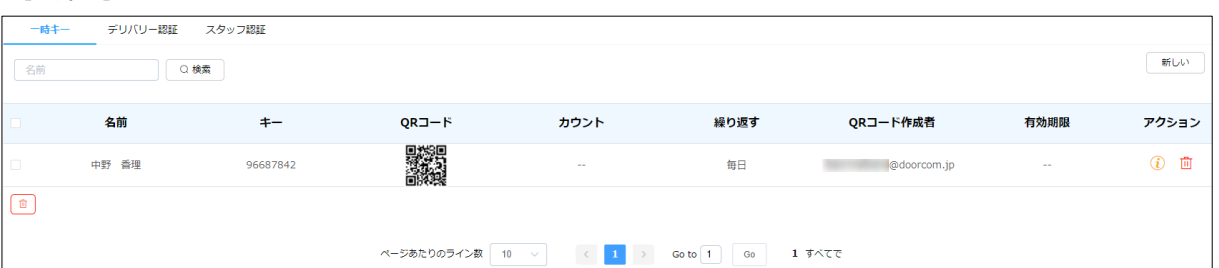

#### 9) む より詳細の確認と編集をすることができます。 「ドアログを見る」をクリックっするとドアログを確認することができます。

10) 面 より削除することができます。

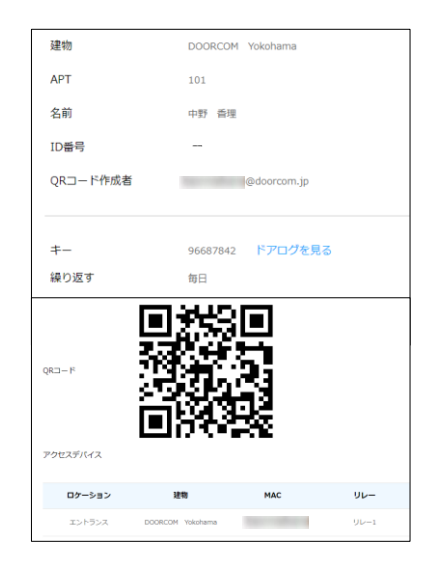

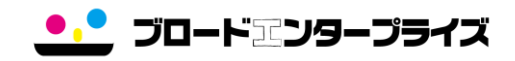

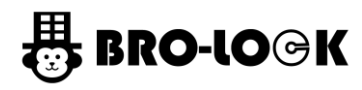

#### 4.2 デリバリー認証

- 配達業者様用の暗証番号とRFカードの登録・編集・情報の確認ができます。 ・名前 ファンス 登録された配達業者の名前になります。
- 
- ・アクセスコントロール 登録されている各アクセス情報が表示されます。<br>・アクセスグループ 登録されているアクセスグループが表示されます 登録されているアクセスグループが表示されます。
- ・作成時間 作成時刻が表示されます。
- 
- •アクション △より編集することができます。 より削除することができます。

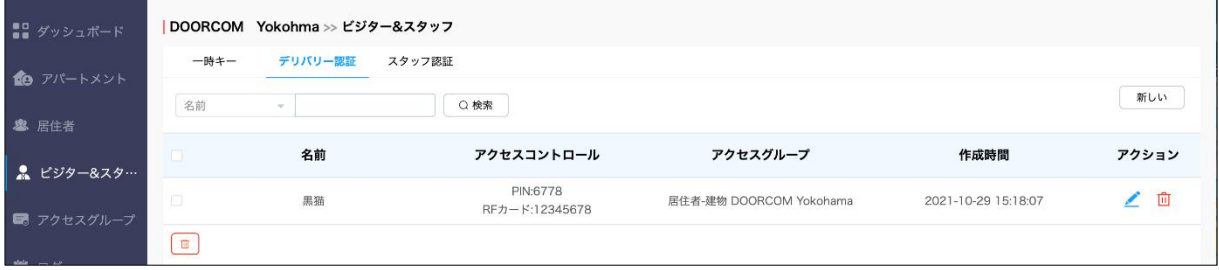

#### 【デリバリー認証の作成】 1)「新しい」をクリックします。

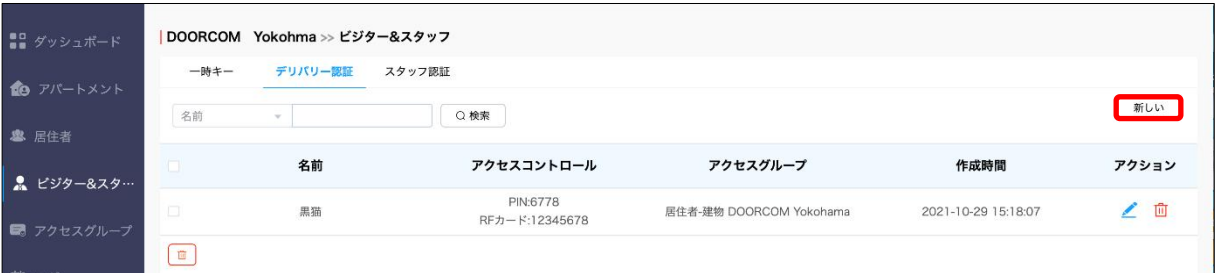

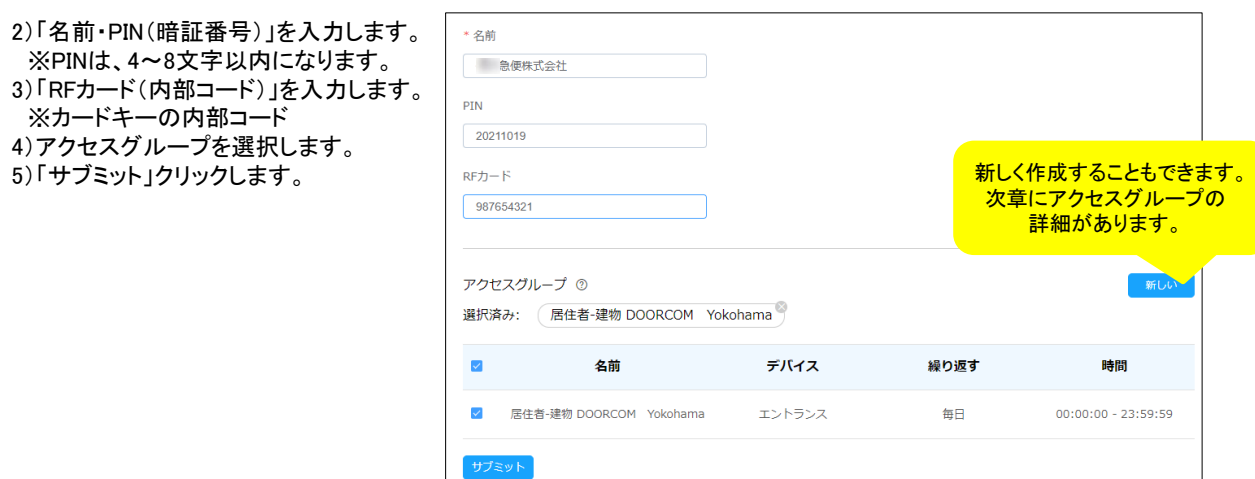

## [登録後]

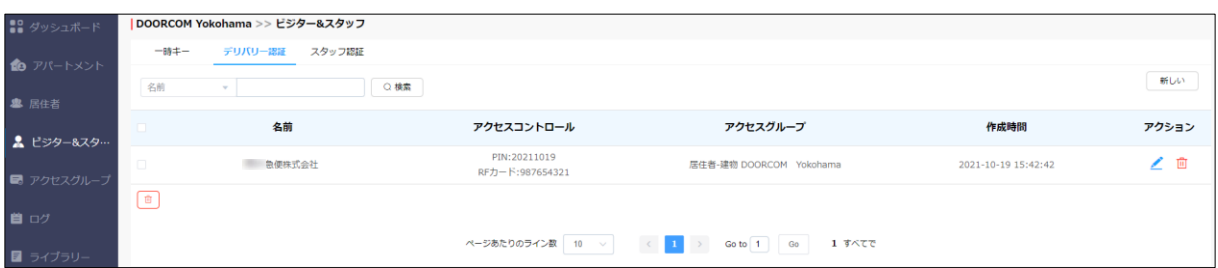

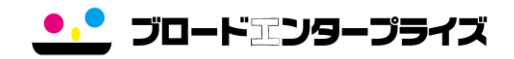

#### 4.3 スタッフ認証

- 管理者様用RFカードの登録・編集ができます。
- ・名前 するのは、管理者様側で登録する名前になります。<br>・RFカード カードキーの内部コードになります。
- 
- ・RFカード カードキーの内部コードになります。<br>・アクセスグループ 登録されているアクセスグループが
- 登録されているアクセスグループが表示されます。
- ・作成時間 作成された時刻になります。
- 
- •アクション △より編集することができます。 ー・・・………<br><mark>向</mark>より削除することができます。

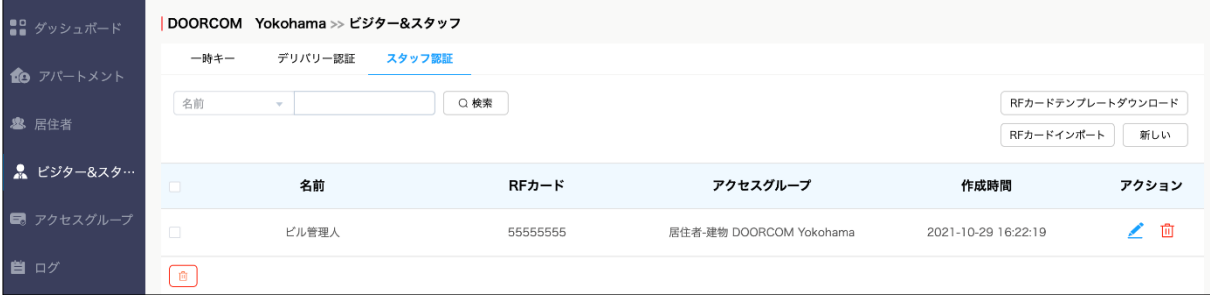

#### 【スタッフ認証の作成】 【個別登録方法】

1)「新しい」をクリックします。

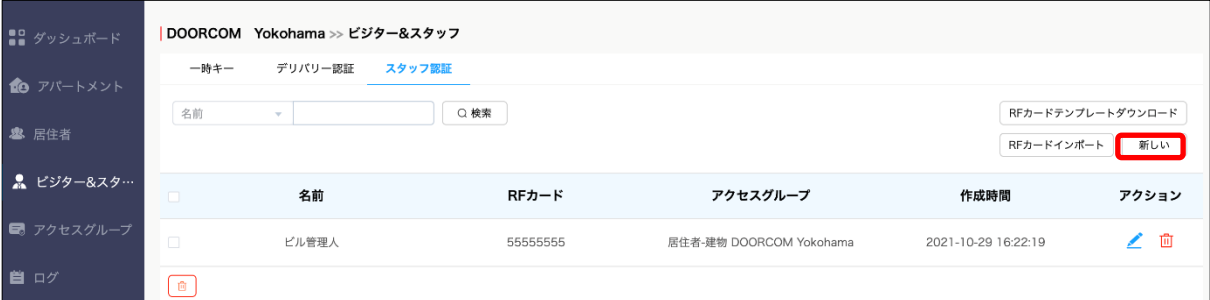

)「名前・RFカード(内部コード)」を入力します。 ※カードキーの内部コード )アクセスグループを選択します。 )「サブミット」クリックします。

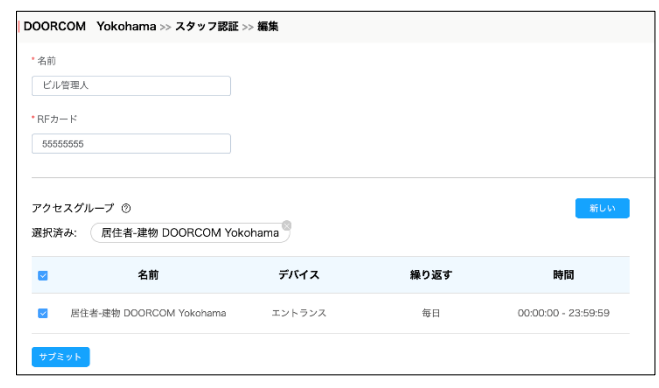

#### [登録後]

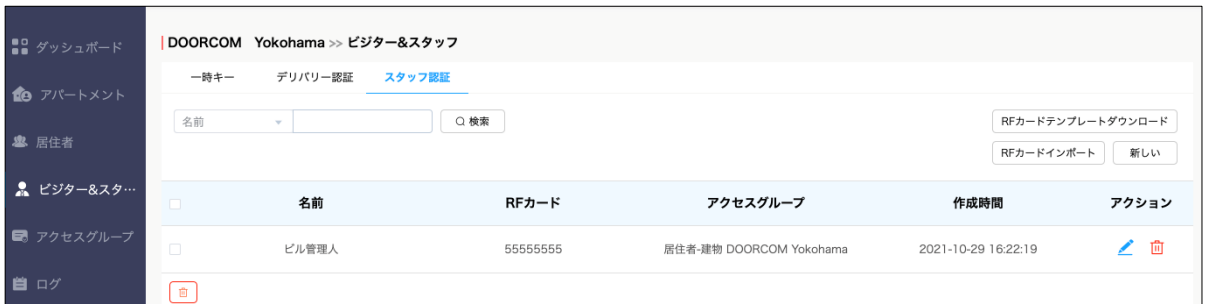

ブロードエンタープライズ

【テンプレートを使用したRFカードの作成】 【複数一括登録方法】 1)「ダウンロードRFカードテンプレート」をクリックします。

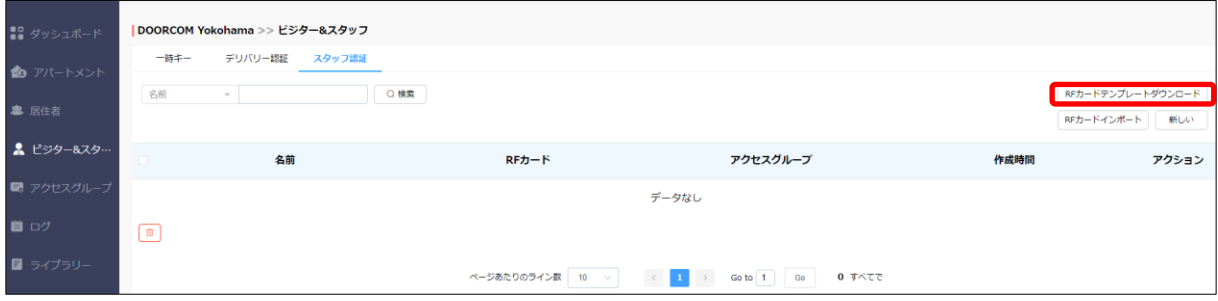

∍

#### 2)データを入力します。

 $\overline{a}$ 

- ・名前 管理者様側で使用する名前になります。
- ・RFカード カードキーの内部コードになります。

・アクセスグループID アクセルグループIDとなります。複数の場合は「;」で区切ります。

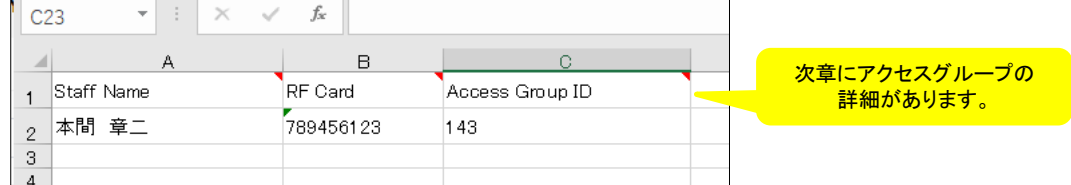

3)インポートRFカードよりテンプレートファイルを読み込みます。

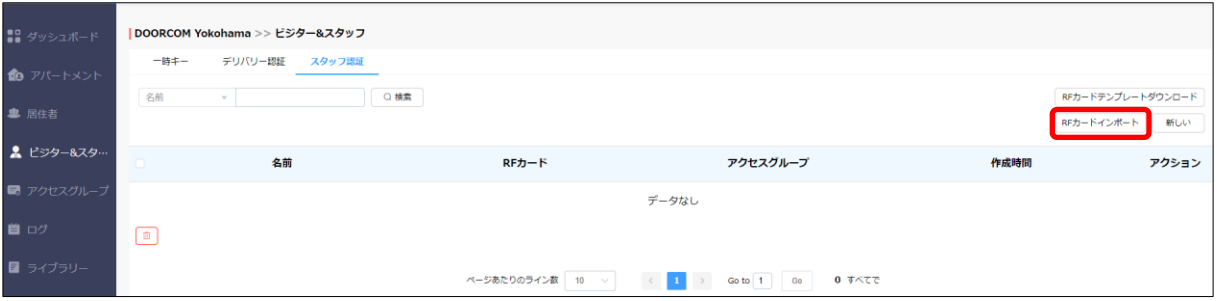

[登録後]

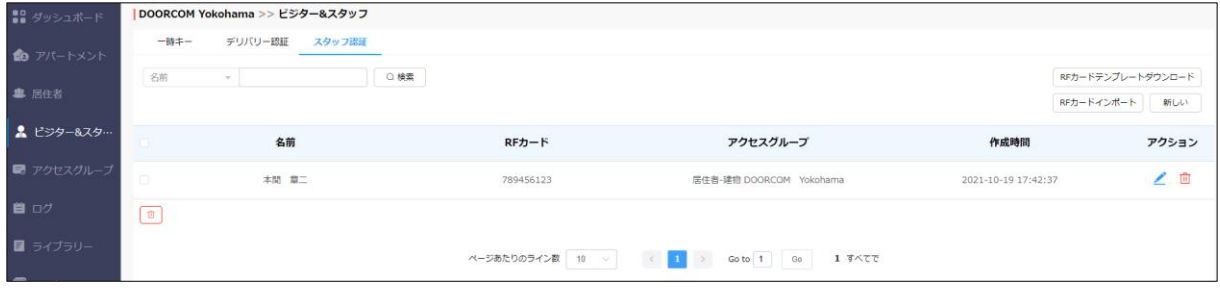

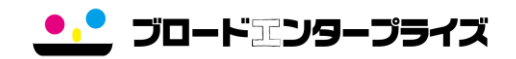

ビジター&スタッフより作成さ れますと自動的に表示されて います。削除する場合は、そ ちらより行ってください。

## 5. アクセスグループ

グループを作成することで特定の居住者、訪問者、スタッフ、建物、リレーを対象に一覧を作成し アクセススケジュールの制限などの管理を行うことができます。

・アクセスグループID アクセスのグループIDとなります。複数の場合は「;」で区切られています。

- ・アクセスグループ グループの名前になります。
- ・人 アクセルグループ登録されている人数になります。
- ・デバイス 登録されているデバイスになります。

・繰り返す 繰り返し設定になります。(毎日または毎週から選択されます)

- ・時間 初用可能時間が表示されます。
- ・アクション ◎ より詳細が確認することができます。
- より削除することができます。

※初期のアクセスグループは、「システム」としてデフォルトで作成されています。

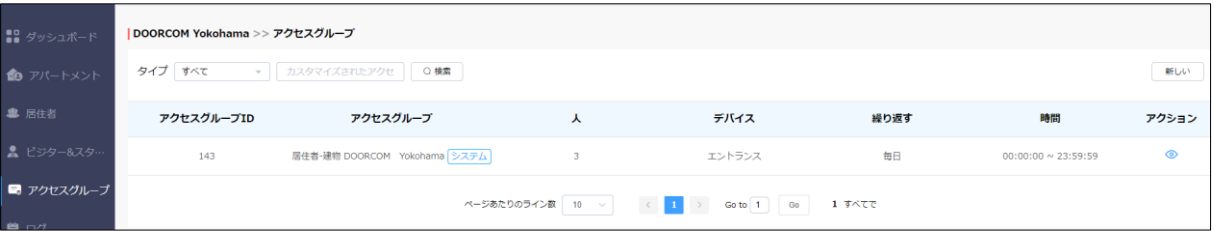

#### 5.1 アクセスグループの作成 1)「新しい」をクリックします。

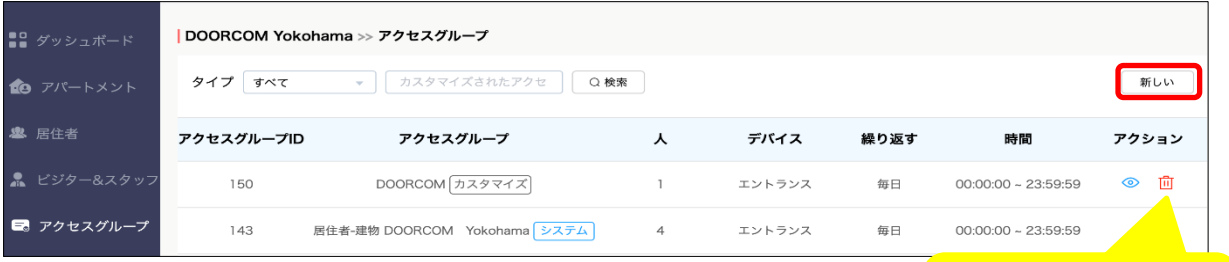

- 2)「アクセスグループ名」を入力します。
- 3)繰り返す頻度を選択します。(例:ない、毎日、毎週)
- 4)「開始時間・終了時間」を入力します。
- 5)登録するデバイスを選択します。
- 6)「サブミット」をクリックします。

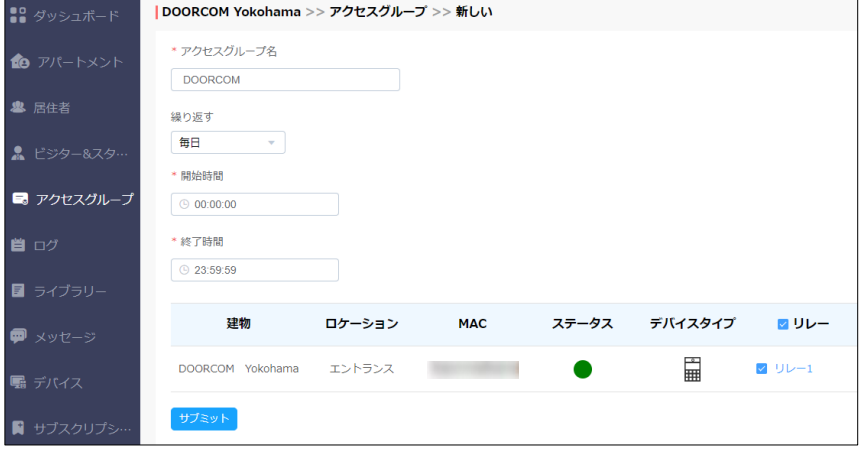

ブロードエンタープライズ

[登録後]

こちらより作成した場合、「カスタマイズ」と表示されます。

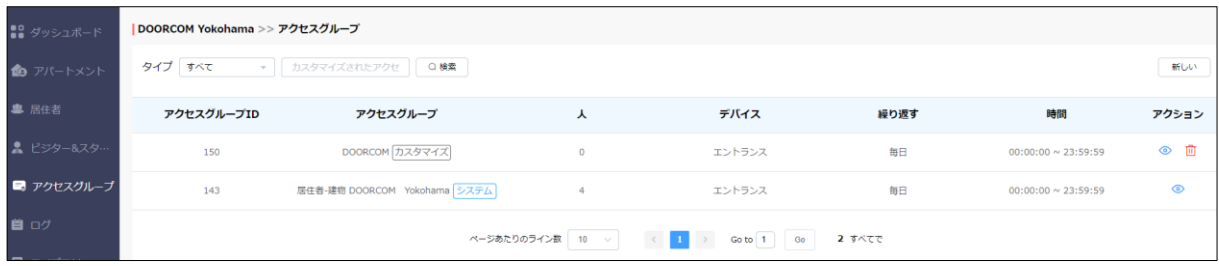

- 5.2 アクセスグループの編集
	- 1) ◎ をクリックします。
	- 2)編集をクリックすると、アクセスグループの編集ができます。
- 3) 選択したアクセスグループ内で「人の追加」をしたい場合、⊕ をクリックすると追加されます。

選択したアクセスグループ内より削除したい場合は、「人の削除」より⊝をクリックすると削除されます。

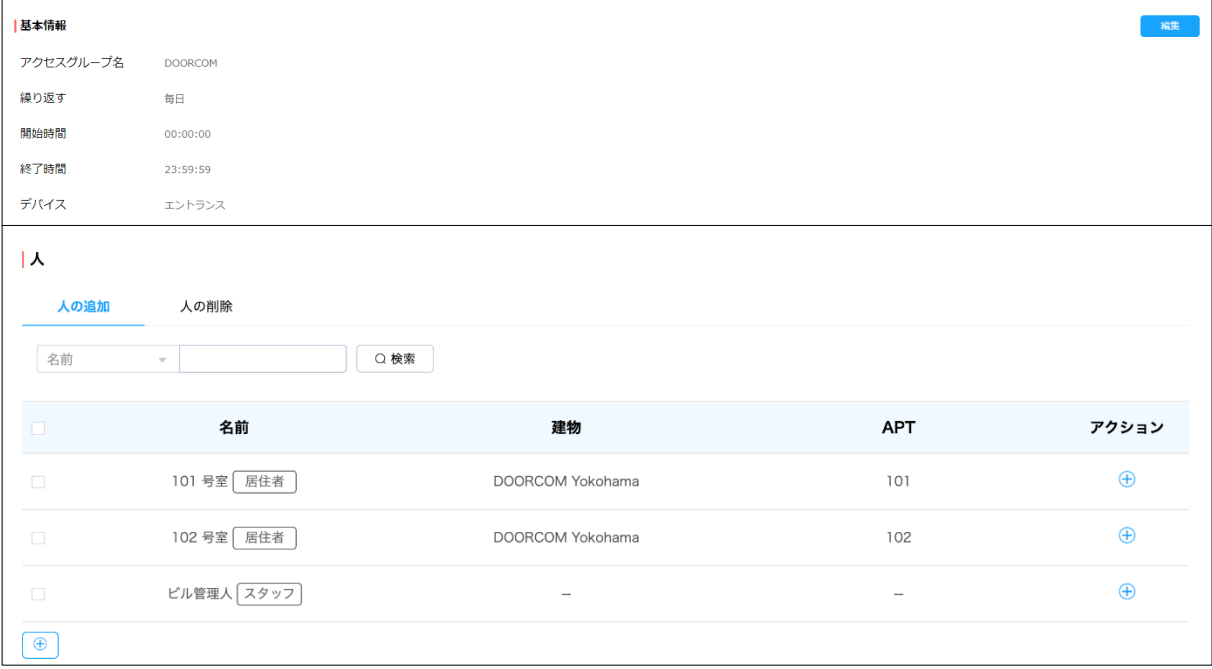

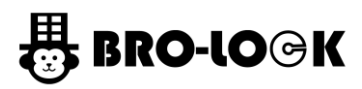

#### 6. ログ

特定の方法でインターフォンの履歴を確認できます。

- ・ドアログ インターフォンの使用履歴(解錠・呼出し)が確認できます。
- ・通話履歴 ドアホンのSIP/IPの通話履歴が表示されます。
- ・キャプチャ キャプチャされたインターフォン写真が確認できます。<br>・体温ログ 解錠前の体温測定の情報が確認できます。(体温検)
- 解錠前の体温測定の情報が確認できます。(体温検知機能デバイスのみ対応)
- ・モーションアラート 動体検知によってキャプチャされた写真が確認できます。
- ・ログ監査 クラウドサービス上で操作された履歴が確認できます。

- 6.1 ドアログ<br>・ログのエクスポート インターフォンの履歴(ログ・写真・期間)を出力できます。
- ・解錠時刻 解錠された時刻になります。
- ・建物 ファンス 登録されているコミュニティ名になります。
- ・ドアホン 呼出し先のデバイスの名前になります。
- ・により開始される 発信者情報になります。
- ·APT アンサインの呼び出しや解錠に関係する部屋番号が表示されます。
- ・ログタイプ どのような操作がされたか表示されます。
- ・アクション 具体的な対応履歴が表示されます。
- ・キー するかない 登録されているキーが表示されます。(暗証番号は、\*マークの表示になります)
- ・応答 ファン・デバイスの解錠が成功したか確認できます。
- ・キャプチャ インターフォン履歴の写真が表示されます。

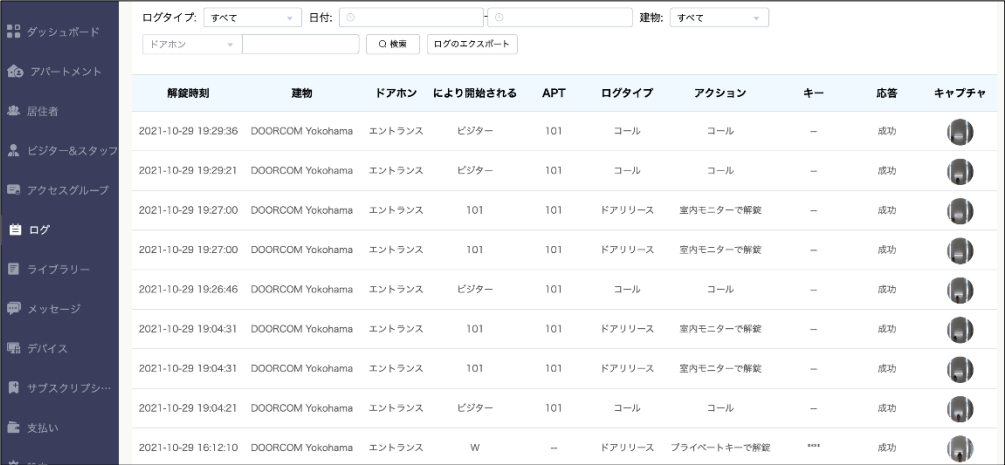

#### ※解錠方法は、様々なタイプがあります。暗証番号の場合、\*マークの表示になります。 ※クラウド上のドアログの保存期間は、30日間となります。

#### [参考:ログのエクスポート]

・ファイルの形式、抽出期間を決めてエクスポートできます。 ※CSVファイルがダウンロードされます。

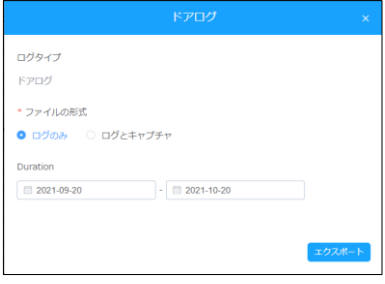

**ブロードエンタープライズ** 

## 6.2 通話履歴

・ログのエクスポート 通話履歴を出力できます。 ・アラート発動時刻 通話が開始された時刻になります。 ・コーラー 呼出しをした側の情報になります。 ・レシーバー 呼出しに応答した側の情報になります。<br>・コールタイム 通話時間の情報になります。 通話時間の情報になります。

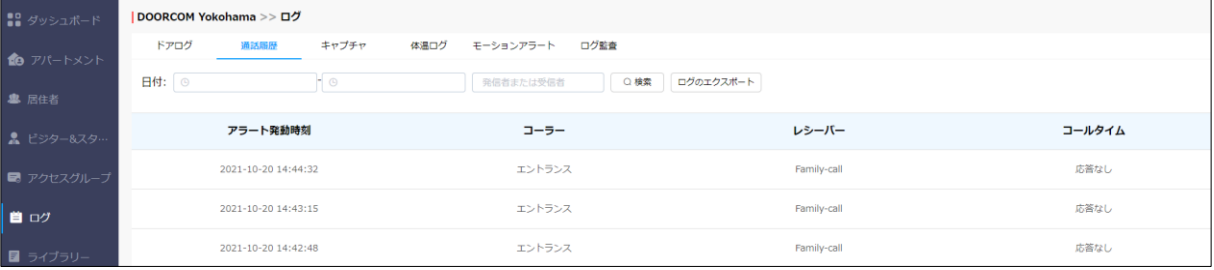

6.3 キャプチャ

- ・ログのエクスポート キャプチャ履歴を出力できます。
- ・アラート発動時刻 キャプチャした時刻になります。
- ・デバイス キャプチャするデバイスになります。
- ・により開始される キャプチャした居住者が表示されます。
	-
	-
- -アクション キャプチャの情報です。<br>-キャプチャ キャプチャされた写真が
	- キャプチャされた写真が表示されます。(クリックして拡大できます)

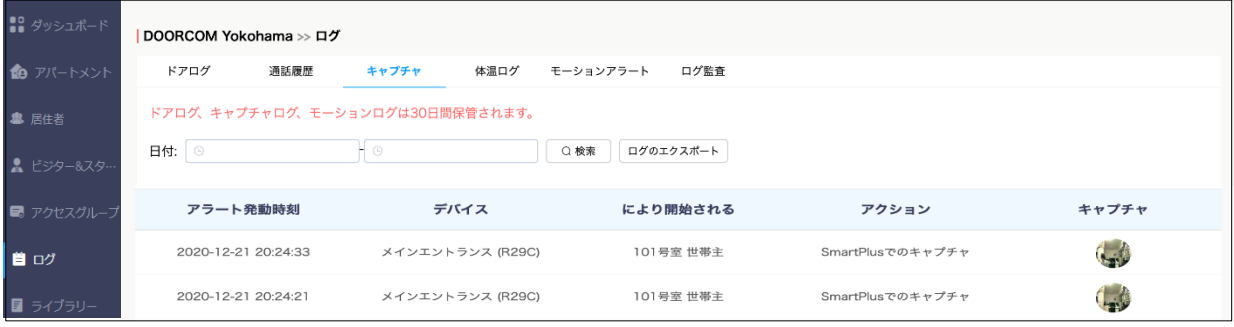

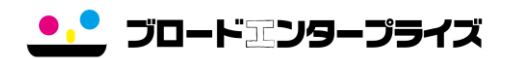

#### 6.4 体温ログ

- ・ログのエクスポート 体温履歴を出力できます。<br>・アラート発動時刻 体温を測定した時刻になり 体温を測定した時刻になります。 ・体温 インスコントン しんさん かんこん あんじょう しんじょう しんじょう しんじょう ・ステータス 測定された体温が正常値か表示します。 ・デバイス 体温を測定したデバイス名になります。
- ・キャプチャ キャプチャ写真が表示されます。

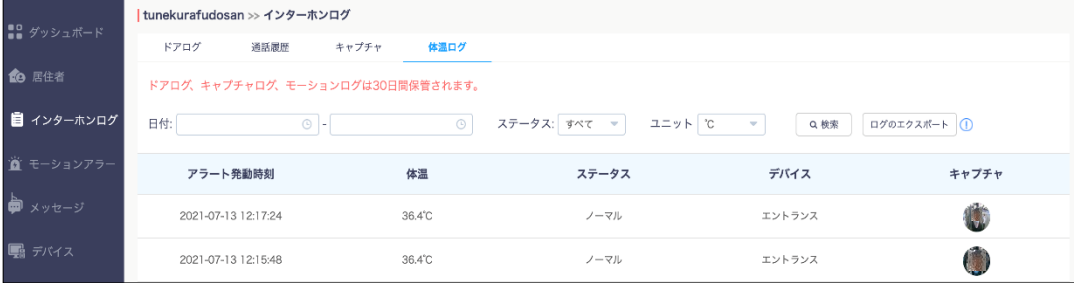

# ※クラウド上のドアログの保存期間は、30日間となります。 ※体温検知付きのデバイスが使用されている場合のみ表示されます。

6.5 モーションアラート

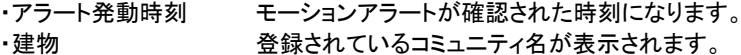

- ・デバイス モーションアラートの起動したデバイスが表示されます。
- ・キャプチャ モーションアラートの写真を確認できます。
- ・アクション <mark>回</mark>より削除することができます。

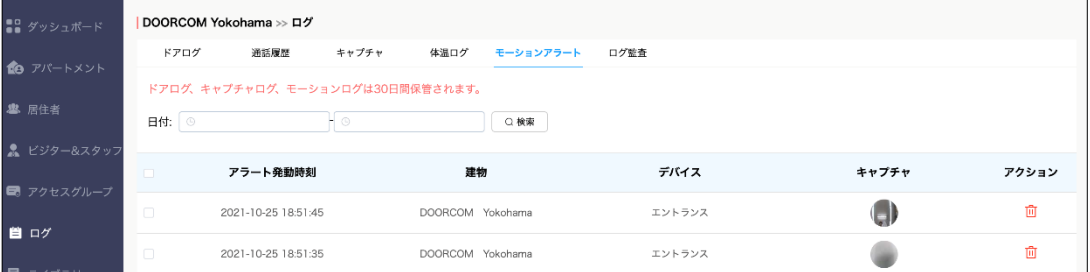

# ※クラウド上のドアログの保存期間は、30日間となります。

#### 6.6 監査ログ

・アラート発動時刻 ログインや設定変更された時間が表示されます。 ・により開始される ログインのアカウント情報が表示されます。 ・タイプ しょうしゃ 操作したタイプになります。 ログ内容になります。

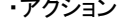

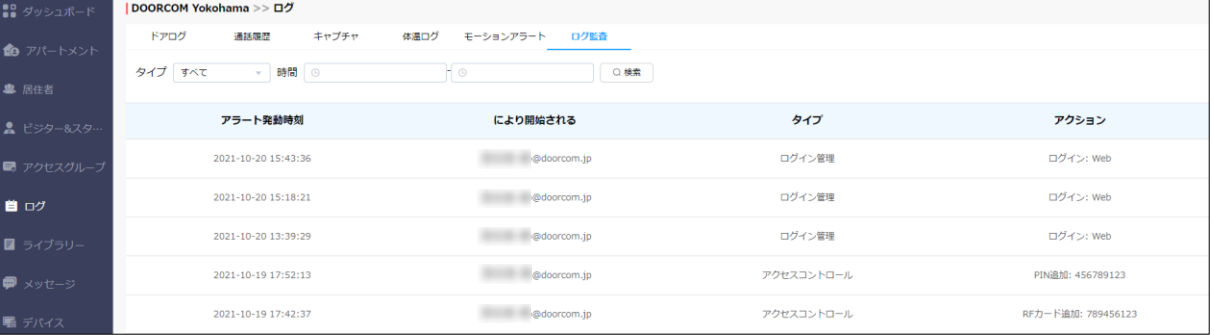

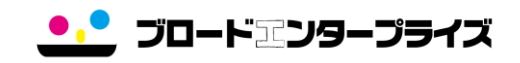

7. ライブラリー

作成した暗証番号・RFカードの変更・削除・確認ができます。

7.1 PIN(暗証番号)の編集

1) ∠をクリックします。

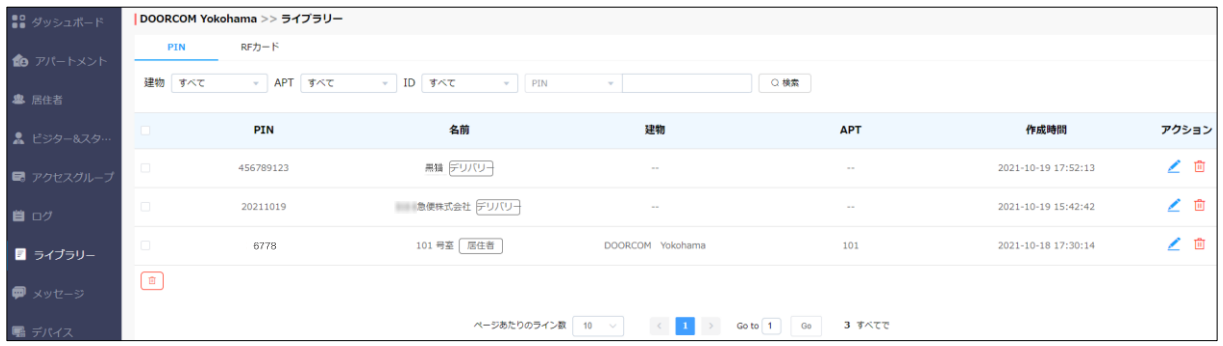

2)PIN(暗証番号)を入力します。 3)「サブミット」をクリックします。

※削除する場合は、 血をクリックします。

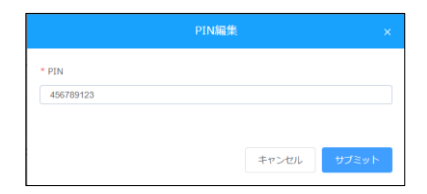

7.2 RFカードを編集します。 1) ∠をクリックします。

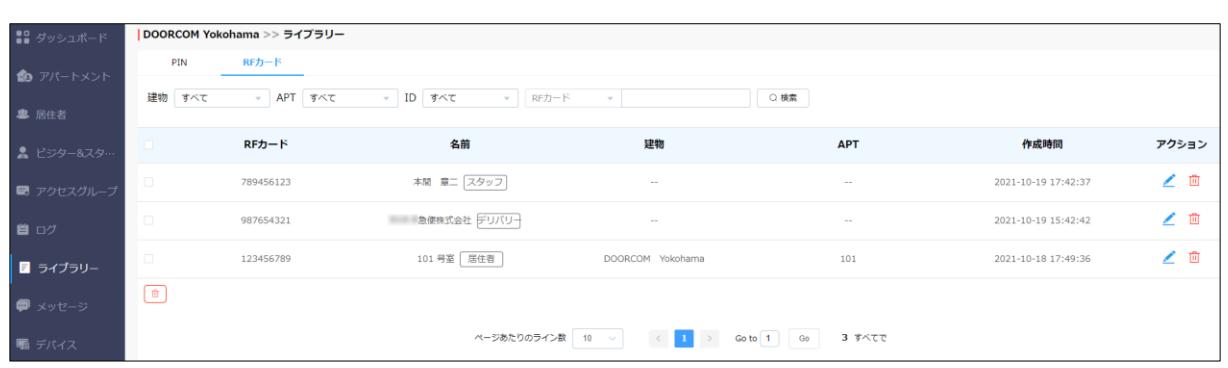

2)カードの内部コードを入力します。 3)「サブミット」をクリックします。

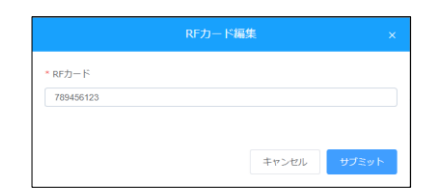

※削除する場合は、面をクリックします。

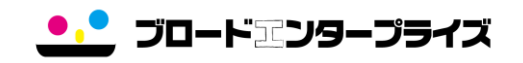

- 8. メッセージ 居住者へメッセージの作成・履歴を確認できます。
	- ・タイトル<br>・メッセージ 送信済メッセージの冒頭部分
	- 送信済メッセージの冒頭部分になります。
	- ・レシーバー 送信先の情報になります。
	- ・レシーバーのタイプ 送信先のデバイス(アプリ)タイプの情報が表示されます。
	- ・作成時間 メッセージが送信された時間になります。
	- ・アクション (i)よりメッセージの詳細を確認することができます。
		- よりメッセージの履歴を削除することができます。

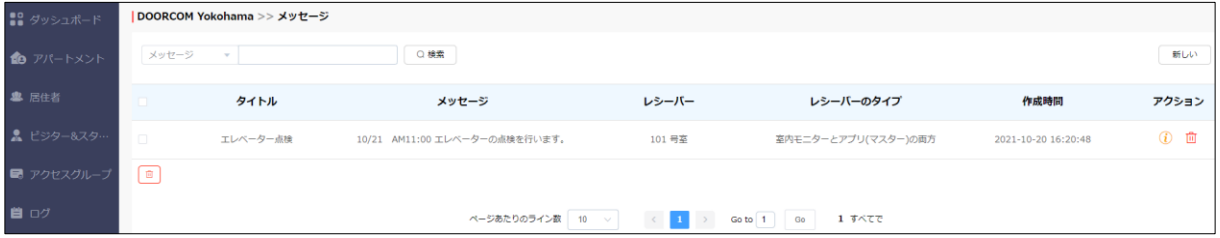

# 【メッセージの作成】 【個別作成】

1)「新しい」をクリックします。

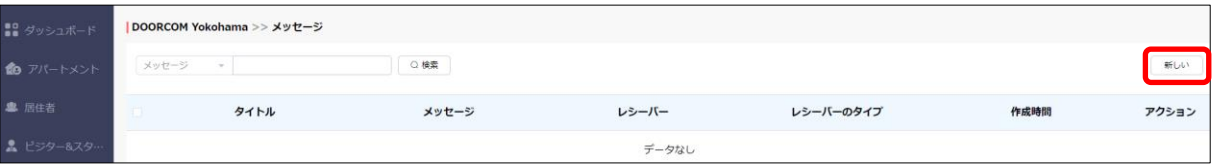

2)「メッセージタイトル・メッセージ」を入力します。 )送信先である「レシーバー」を選択します。 )メッセージ送信先の居住者を選択します。 )「送信」をクリックします。

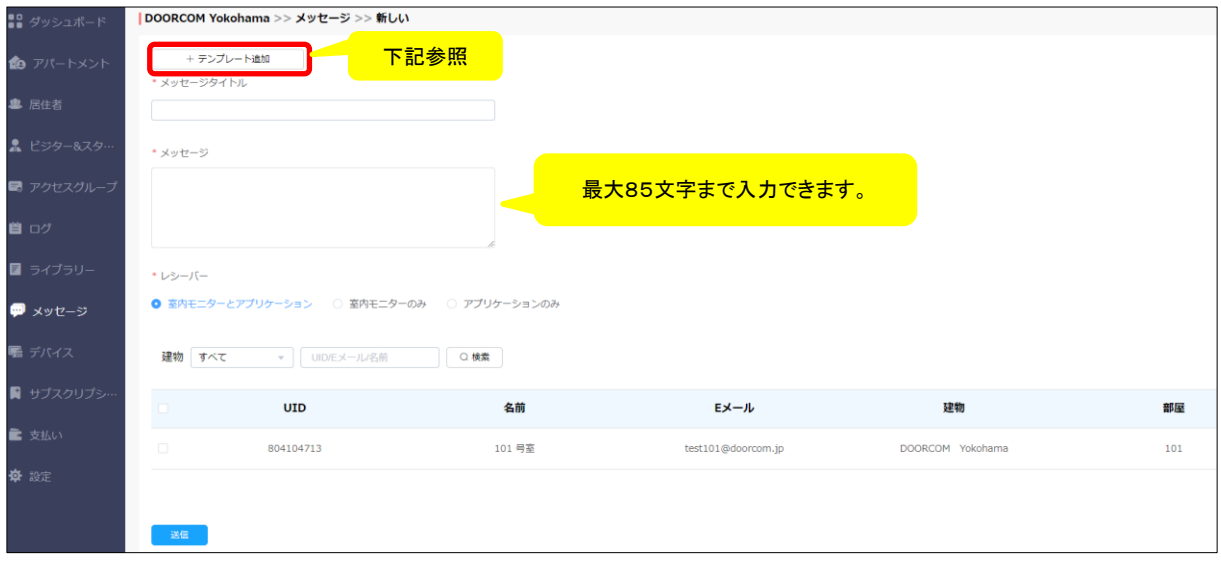

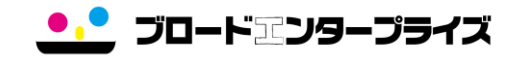

6) の より詳細を確認することができます。 より削除することができます。

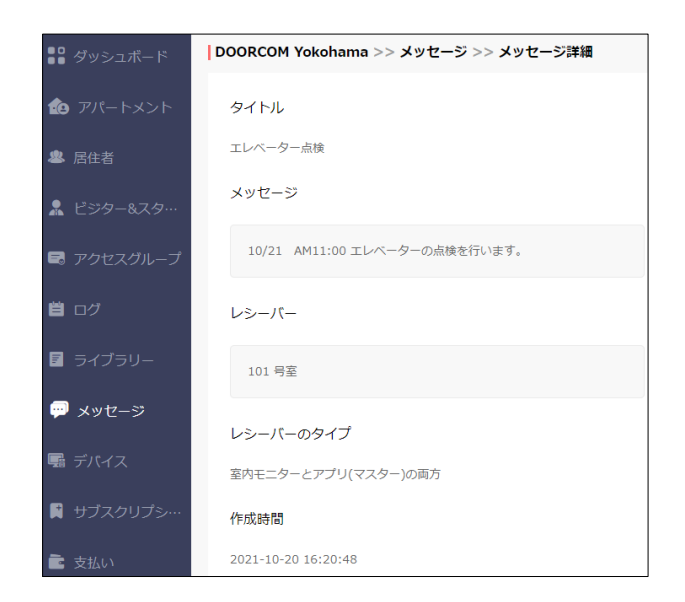

【テンプレート作成】 1)「新しい」をクリックします。 2)「名前・タイトル・メッセージ」を入力ます。 3)「サブミット」をクリックします。

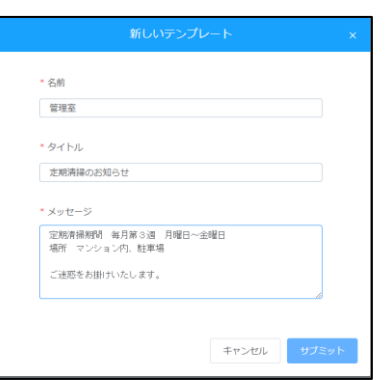

[登録後] テンプレートが作成されます。 クリックすると保存されたテンプレート内容が 反映されます。 また、カーソルを合わせると編集・削除が 選択できます。

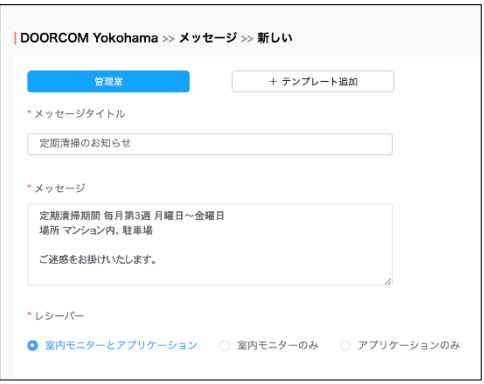

9. デバイス 登録されている機器の情報を管理できます。

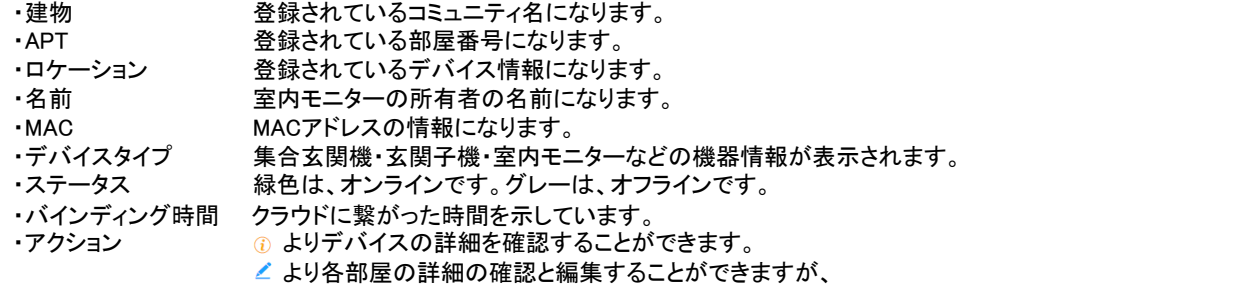

# ブロードエンタープライズにて管理していますので、パスワードリセット以外は、使用しないでください。

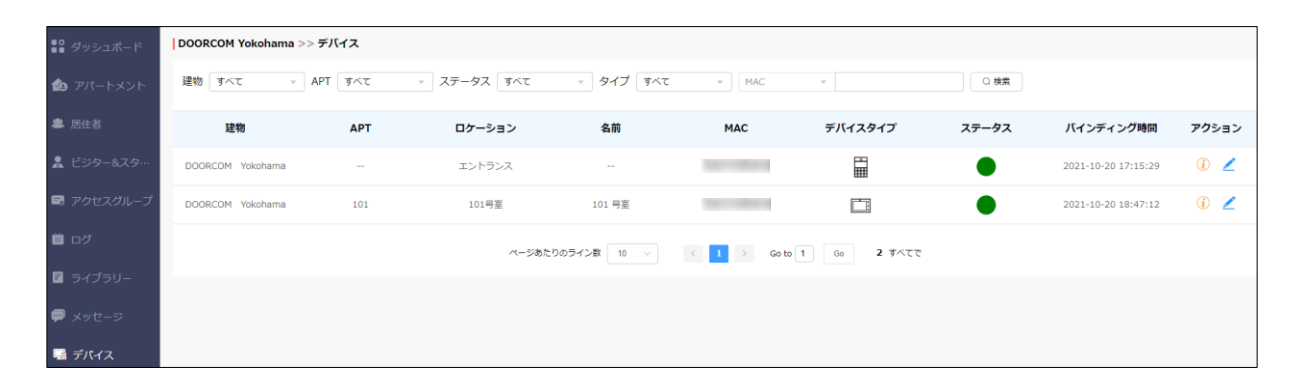

# [デバイス詳細画面]

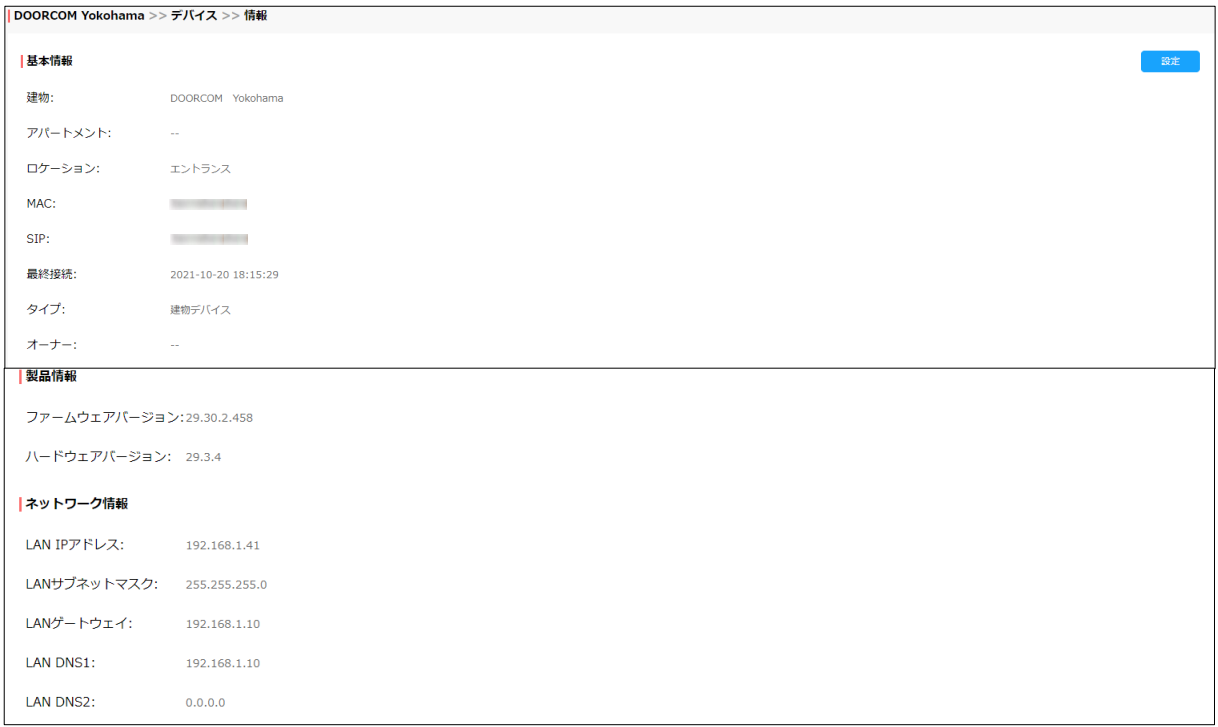

<mark>・</mark> ブロード塞ンタープライズ

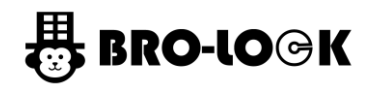

[参考:デバイス詳細画面 - 「設定」内画面] ・再起動:遠隔より再起動ができます。

・リモートコントロール:ブロードエンタープライズにて管理していますので、使用できません。 ※集合玄関機やバージョンによって、使用できない場合がございます。

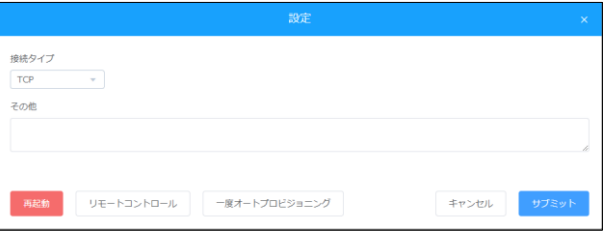

[参考:ロケーション編集]

▲ より各部屋の詳細が確認できますが、ブロードエンタープライズにて管理していますので、使用しないでください。

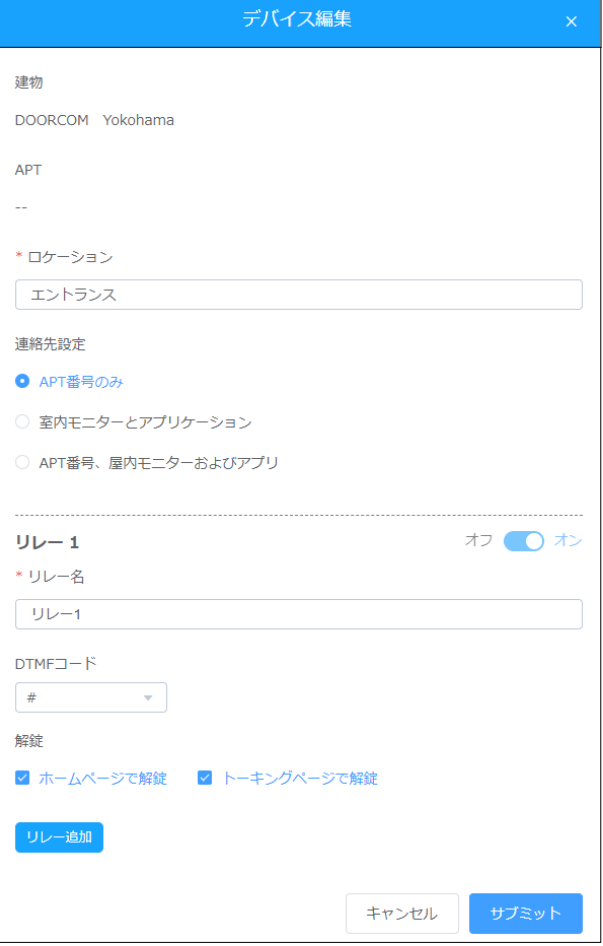

10. サブスクリプション クラウドサービスのアカウント更新情報

# ・ブロードエンタープライズにて管理していますので、アクティベートや更新する必要はありません。

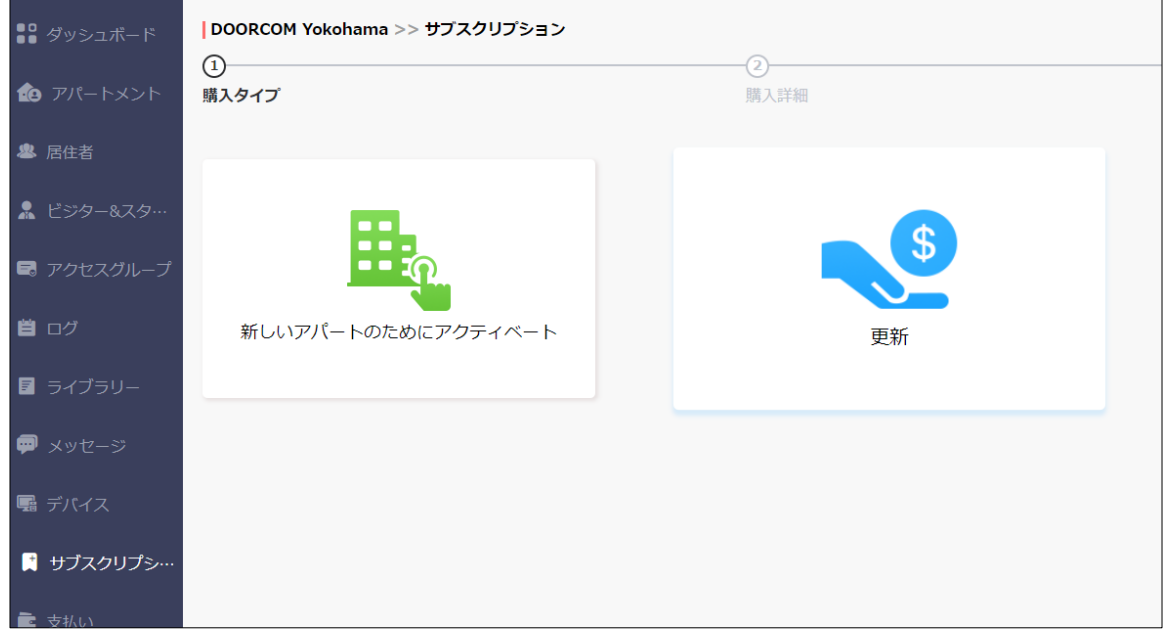

- 11. 支払い
	- クラウドサービスの支払い履歴の確認

# ・ブロードエンタープライズにて管理していますので、支払いする必要はございません。

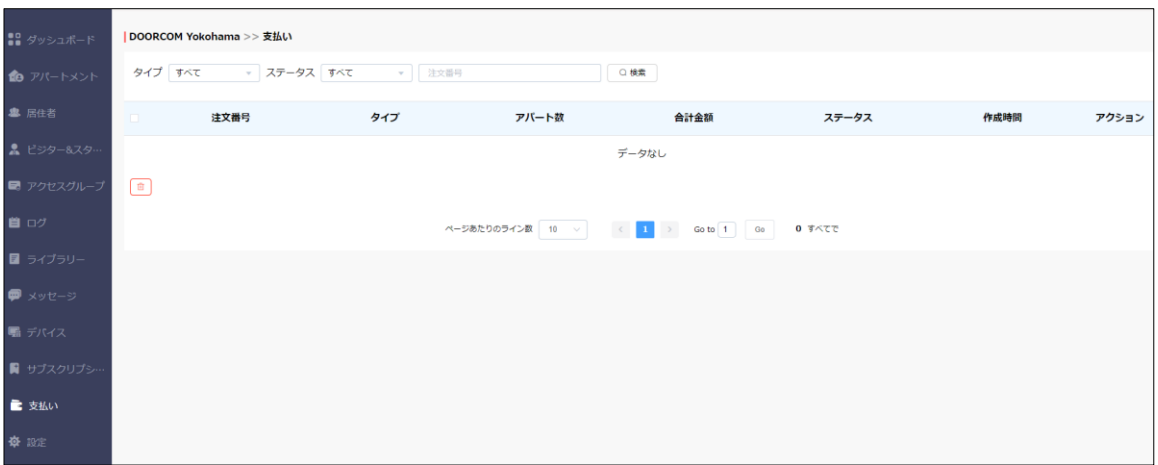

# 12. 設定

基本設定や時間設定など、クラウドサービスの設定ができます。

12.1 基本設定

- ・コミュニティ名 コミュニティ名の変更ができます。
- •アドレス 住所の登録ができます。
- ・PINモード 暗証番号または部屋番号+暗証番号の方式に変更できます。
- ※PIN(暗証番号)モードのままご使用ください。

・デバイスが切断されたときにメールを送信 オフラインになった時に施設管理者にメールが送信されます。 ※メールの送信先は、事前に登録する必要がありますので、弊社までお問い合わせください。

- ・SIMカードのデータが制限を超えた時にSMSを送信する R29C-LのSIMタイプの場合、設定可能です。
- ※メールの送信先は、事前に登録する必要がありますので、弊社までお問い合わせください。

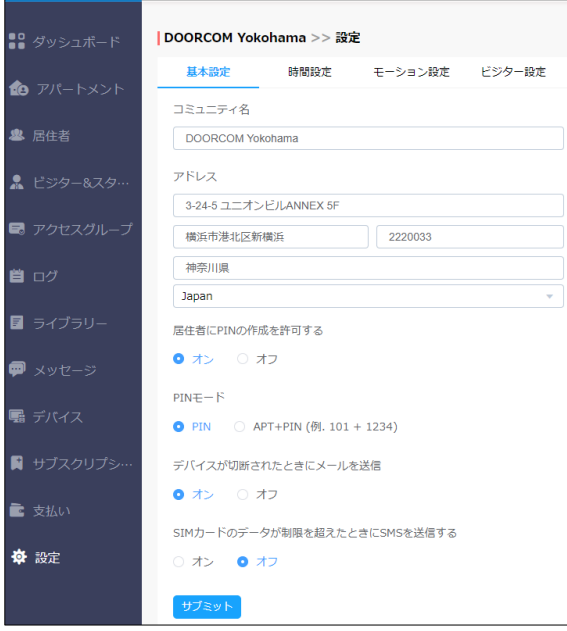

12.2 時間設定

・タイムゾーン 集合玄関機設置場所のタイムゾーンを設定します。 ・時間フォーマット 24時または12時から選択できます。

・日付フォーマット 任意の日付順に設定できます。

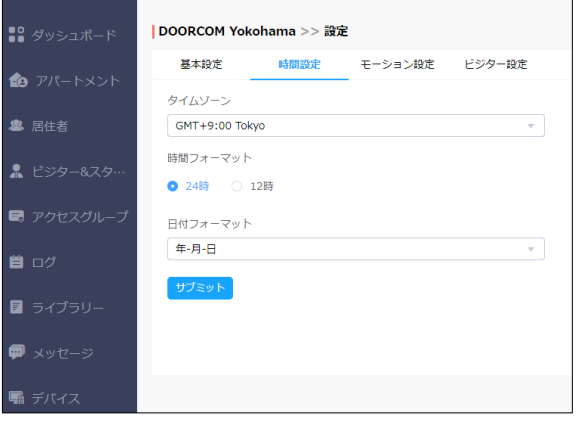

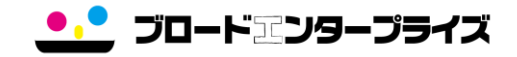

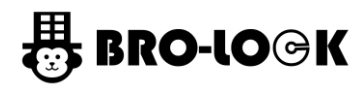

12.3 モーション設定

・モーション検知 集合玄関機の前で人など動作を検知して写真を撮る機能です。 モーション検知機能のオンオフができます。

・アラート遅延時間 モーション検知する時間を設定できます。

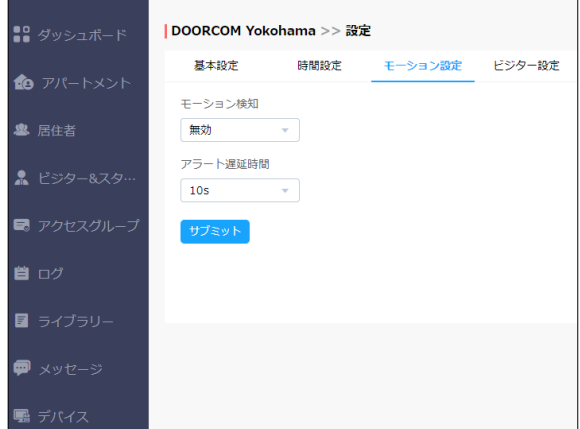

#### 12.4 ビジター設定

※X916専用の機能になります。<br>・IDカード確認 訪問者の ・IDカード確認 訪問者のIDカードの使用をオンオフにします。

・顔登録 する意認証の登録のオン・オフにできます。オフしますと、設定画面のアイコンがなくなります。

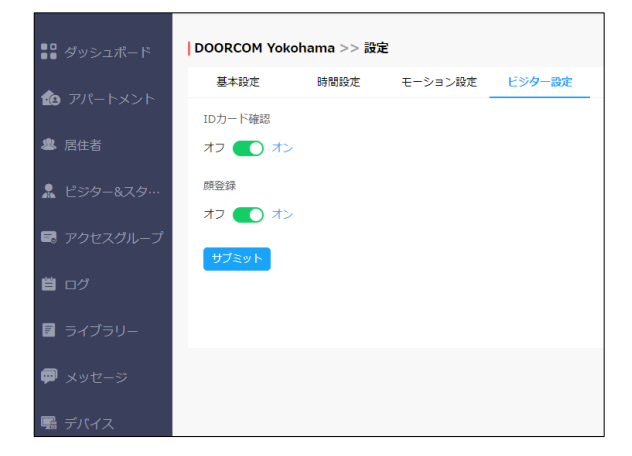